# **TRILHAS DE FUTURO EDUCADORES**

# **PASSO A PASSO DAS INSCRIÇÕES**

**1)** Para dar início a inscrição para novas oportunidades para stricto sensu, você deverá inserir seu CPF, Masp e nº de Admissão.

**FIQUE ATENTO!** MASP e CPF devem ser digitados sem pontos, traços ou espaço em branco e a admissão sem zero na frente. Após informar os dados, basta clicar em "PROSSEGUIR".

**ATENÇÃO:** fique atento ao número de admissão que irá utilizar para a inscrição. Sugerimos que faça a inscrição usando a admissão efetiva, dando preferência àquela que já tenha concluído o estágio probatório. No caso dos convocados e contratados, utilize aquela que tem o maior período de contrato.

Você pode consultar seu nº de admissão no seu contracheque, disponível no Portal do Servidor:

[https://www.portaldoservidor.mg.gov.br/index.php/servicos/emissão-de-contr](https://www.portaldoservidor.mg.gov.br/index.php/servicos/emiss) [acheque.](https://www.portaldoservidor.mg.gov.br/index.php/servicos/emiss)

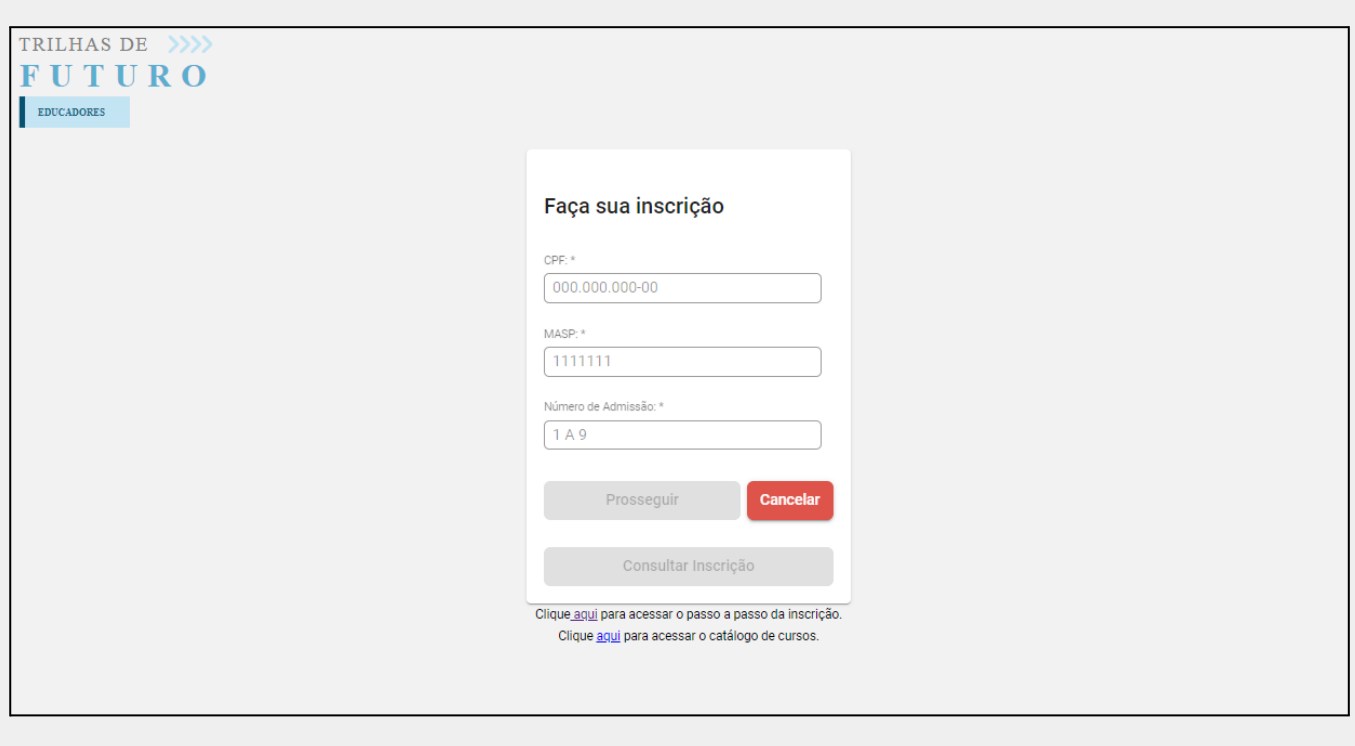

**Atenção:** Caso já tenha feito a inscrição, basta clicar em Consultar Inscrição.

**2)** Na próxima tela, será exibida uma mensagem de atenção, apresentando os critérios de seleção dessa fase do Trilhas, você deve ler com atenção e clicar em "SIM" para prosseguir:

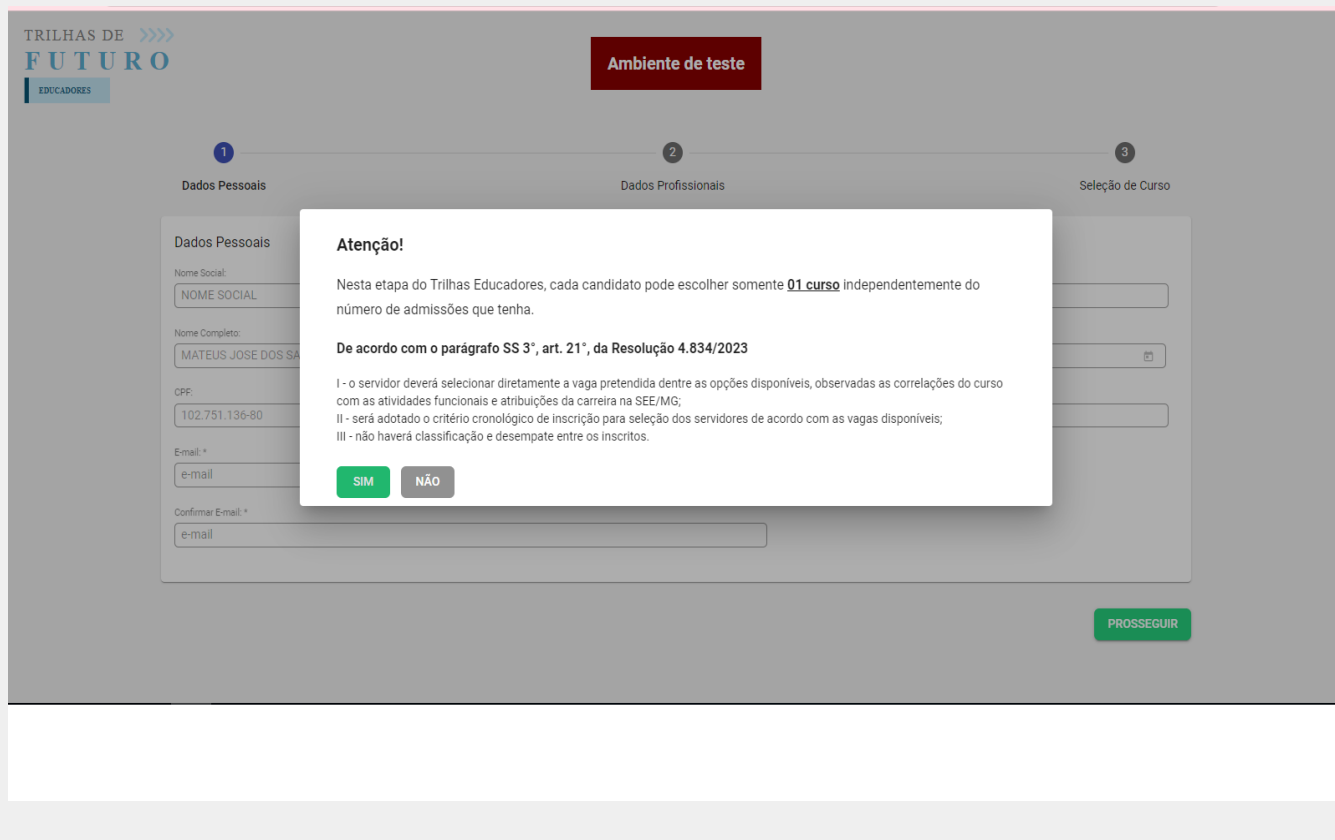

**3)** Na próxima tela, já irão aparecer alguns de seus dados pessoais. Você deverá informar o seu celular para contato e e-mail como campos obrigatórios para concluir sua inscrição. São campos opcionais de preenchimento o seu nome social e telefone fixo.

**Atenção:** confirme o e-mail corretamente, pois ele será a principal forma de comunicação do projeto e das Instituições de Ensino.

Após o preenchimento, clicar no botão "PROSSEGUIR".

### 2<sup>ª</sup> Edição - 2023

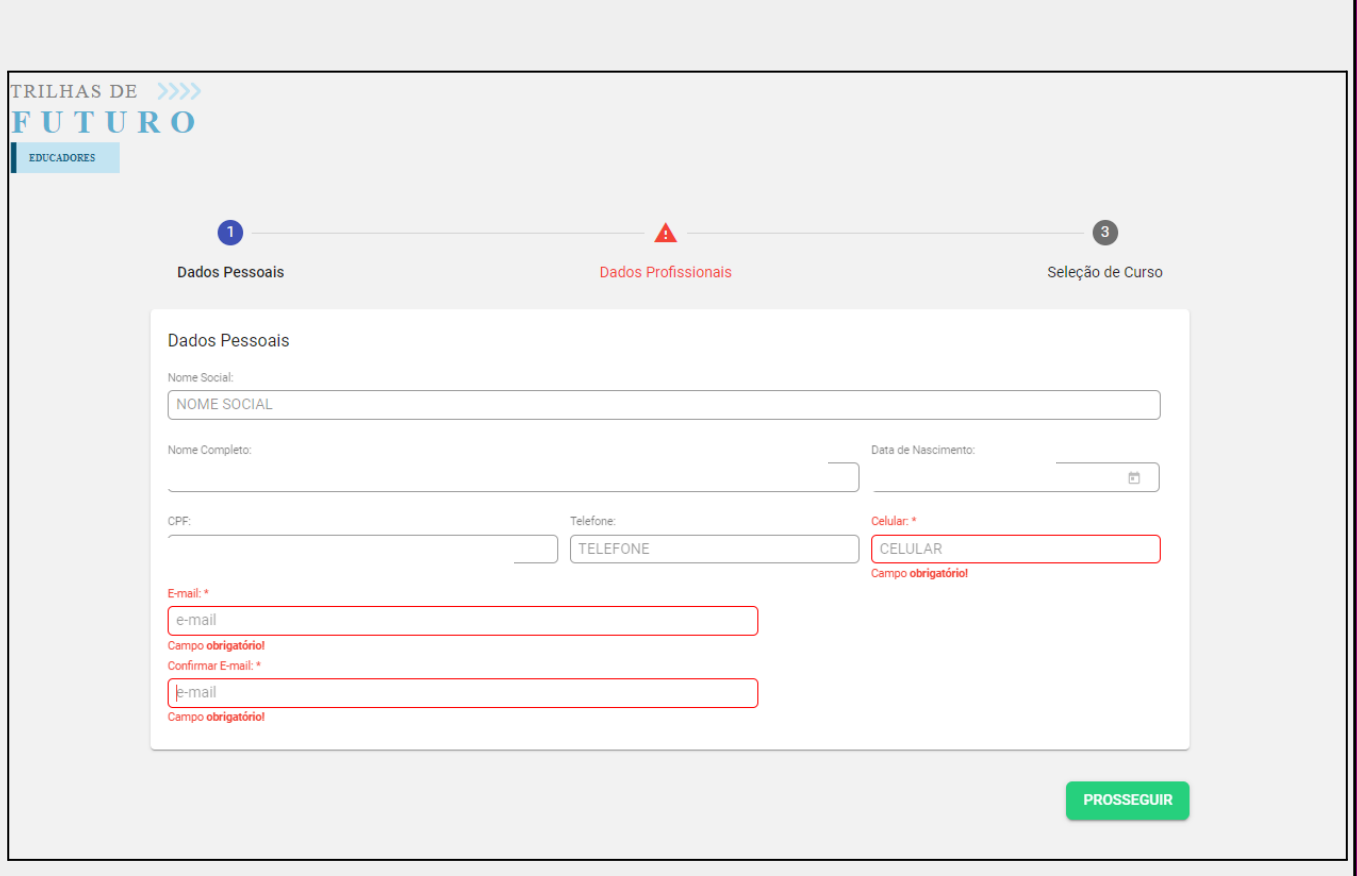

**4)** Na tela seguinte, irão aparecer seus dados profissionais. Os campos virão preenchidos, o único dado possível de preenchimento do candidato é a informação se possui especialização ou não, no canto superior direito da tela. Verifique se está disponível para alteração na sua candidatura. Caso esteja, deverá informá-la para prosseguir. Caso já esteja preenchida, deverá apenas prosseguir no processo. Assim como nas etapas anteriores, clique no botão "PROSSEGUIR".

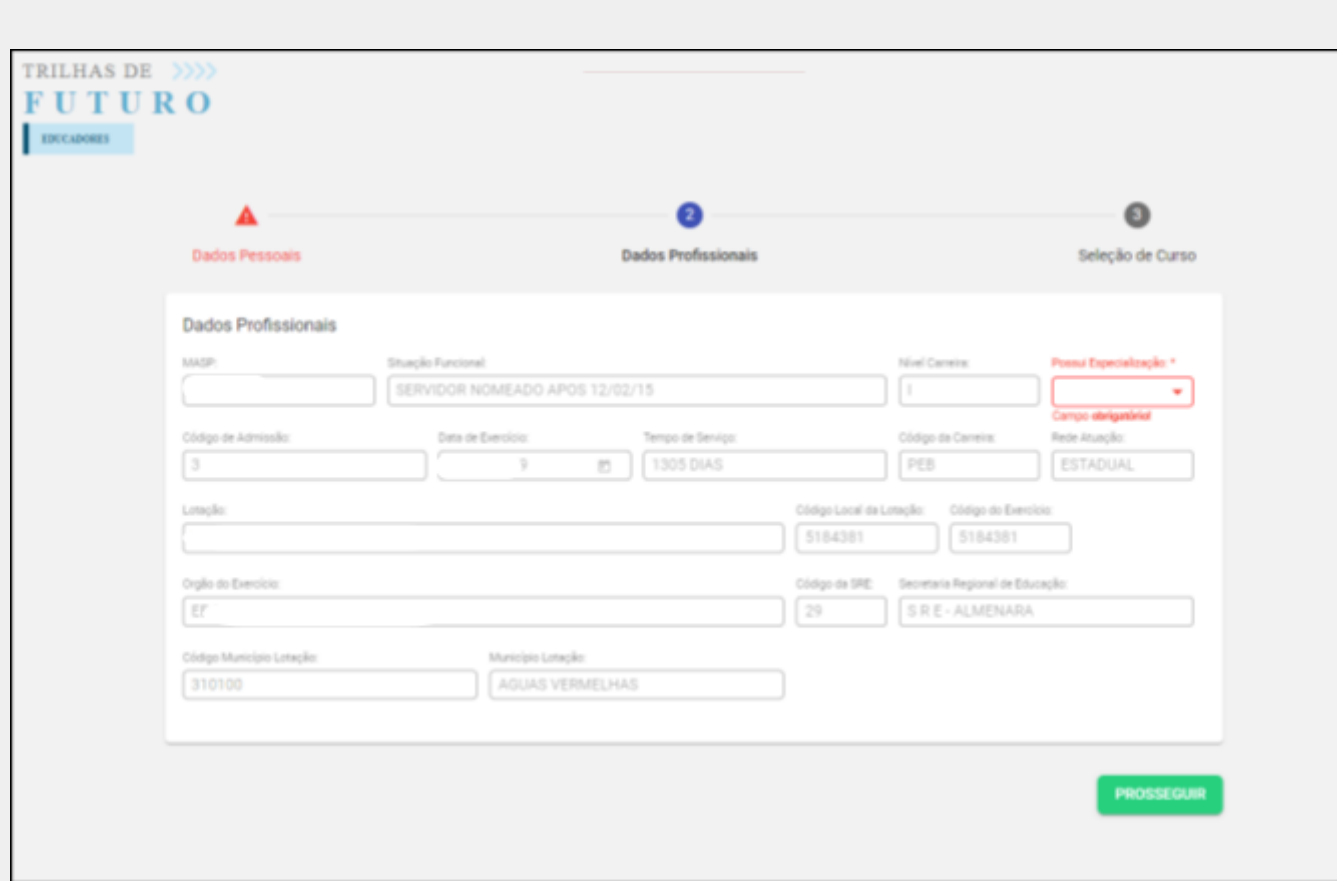

**5)** Após clicar em prosseguir, aparecerá um informativo a respeito da sua candidatura, declarando estar de acordo com os critérios previstos na Resolução SEE 4.834/2023. Para continuar no processo, deverá declarar estar de acordo.

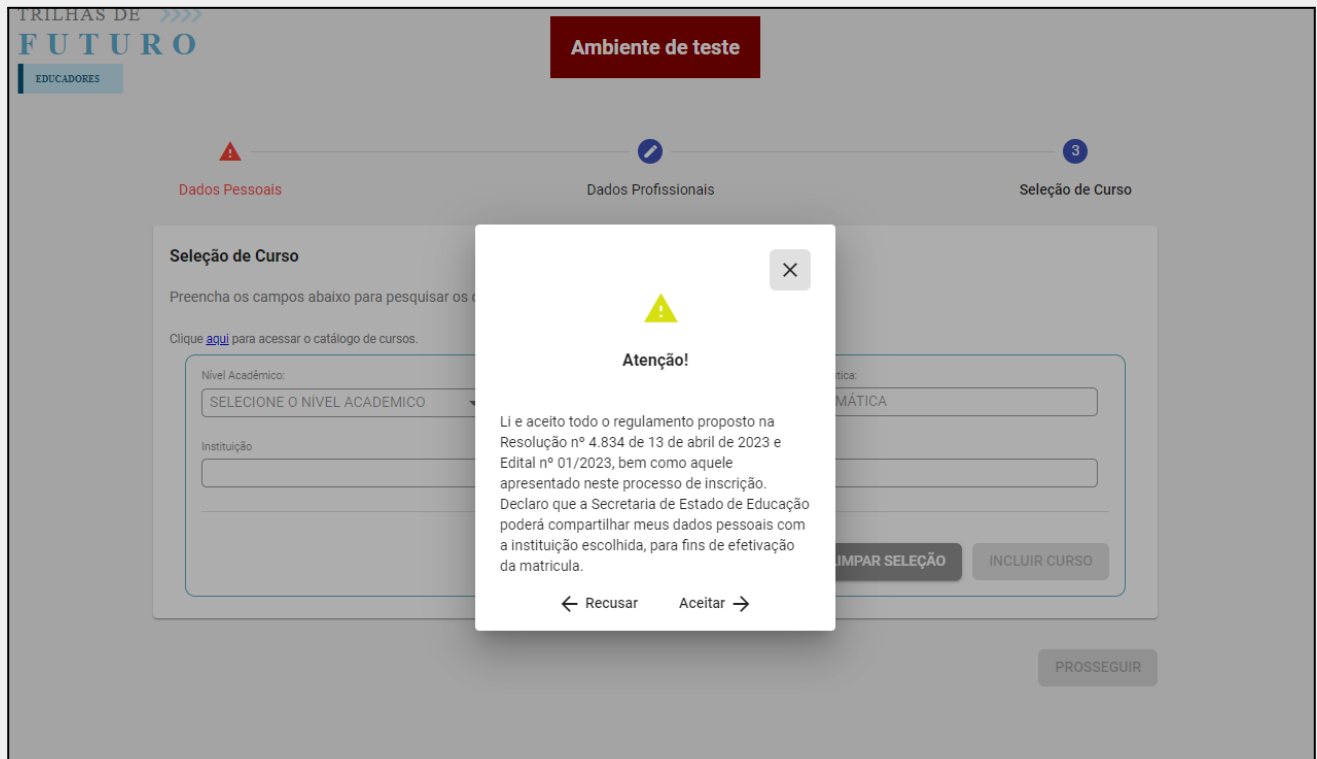

**6)** Por fim, a última etapa da inscrição é a escolha do curso.

Para escolher o curso, você deverá selecionar o nível acadêmico, a modalidade, a temática, o curso e a instituição, nesta ordem. Depois de selecioná-lo, deverá clicar no botão "INCLUIR CURSO".

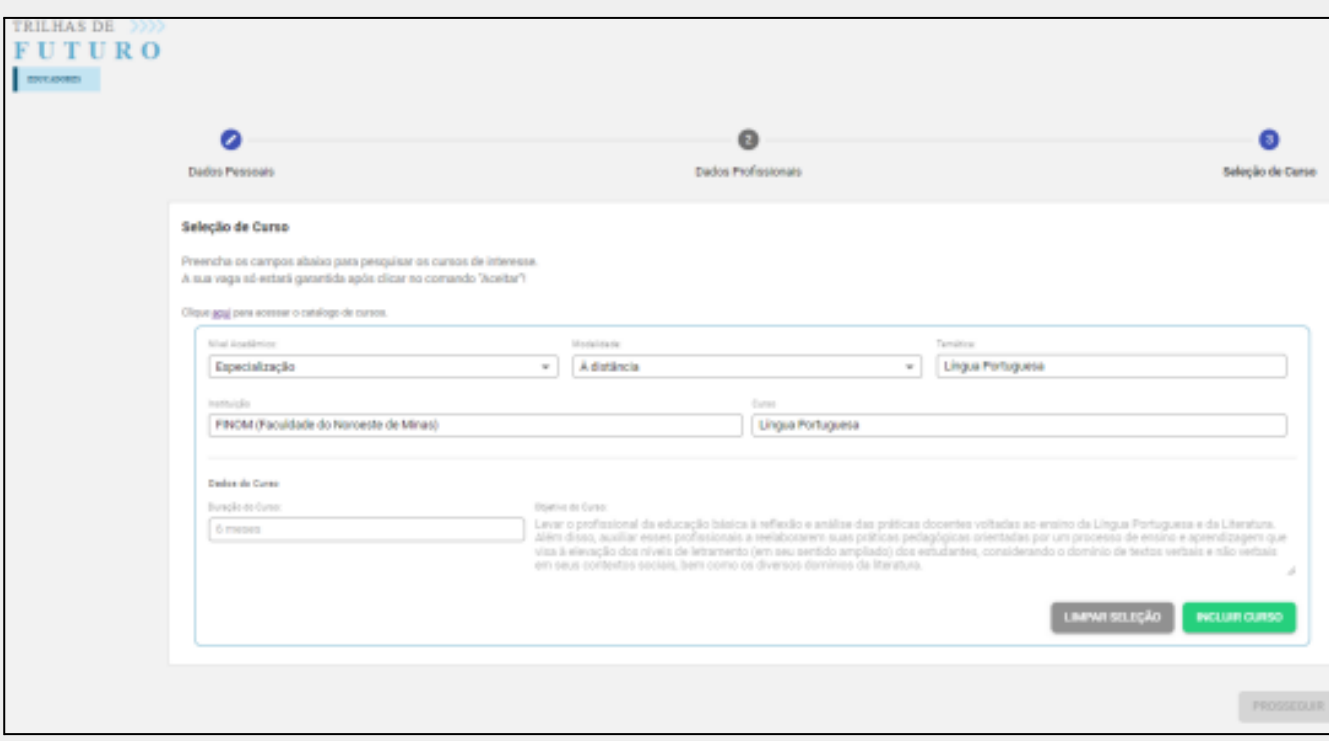

**7)** Uma vez selecionado o curso, caso queira alterar o curso escolhido, deve clicar em "DELETAR" e fazer a seleção novamente. Lembrando que essa alteração só pode ser feita antes de clicar em "PROSSEGUIR".

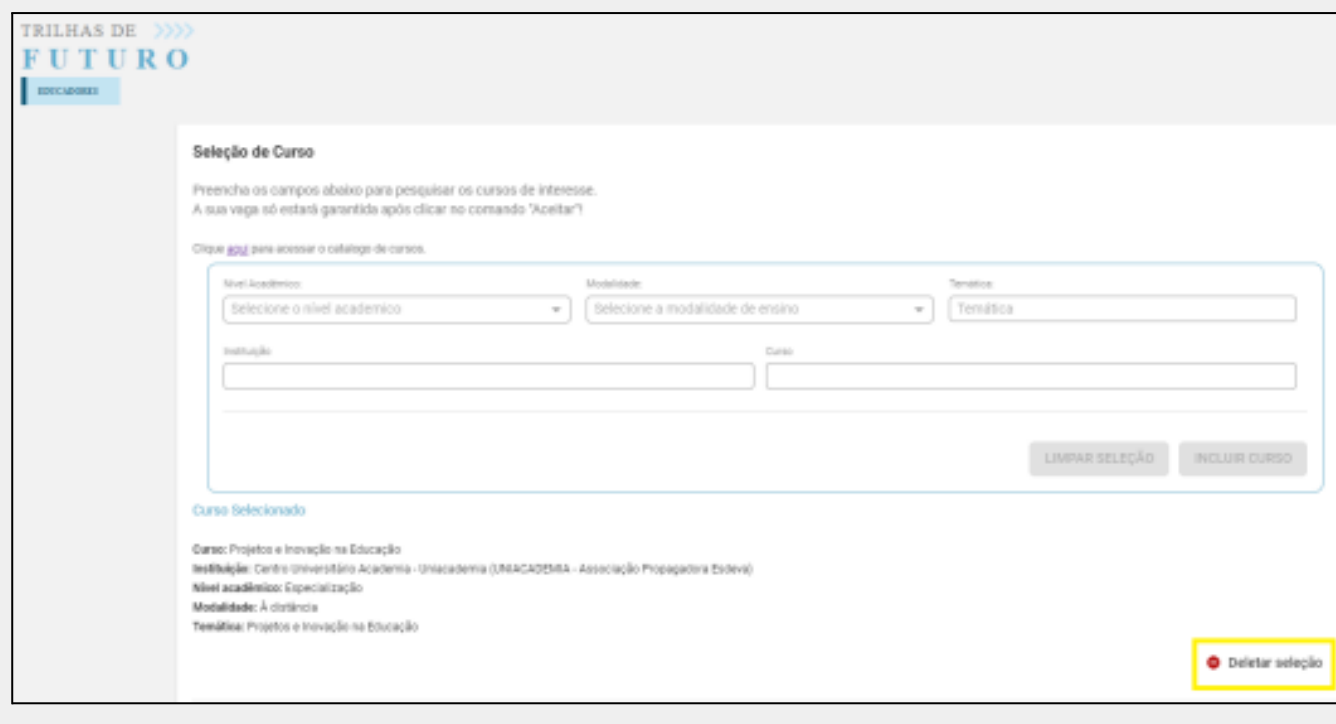

Com a escolha do curso definida deve clicar em "PROSSEGUIR".

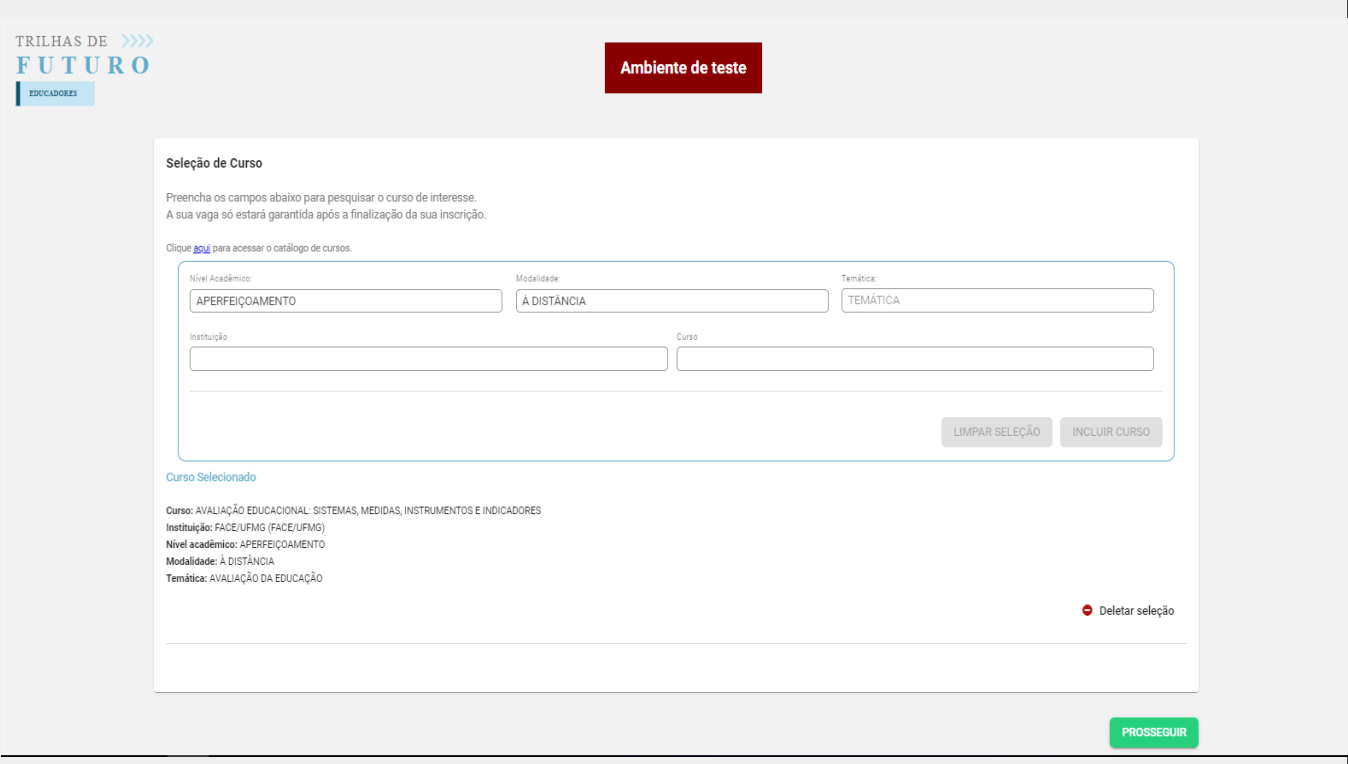

**8)** Ao clicar em "PROSSEGUIR", será apresentada uma tela *pop-up* com para aceite e para prosseguir deve confirmar a leitura e clicar em "REALIZAÇÃO INSCRIÇÃO":

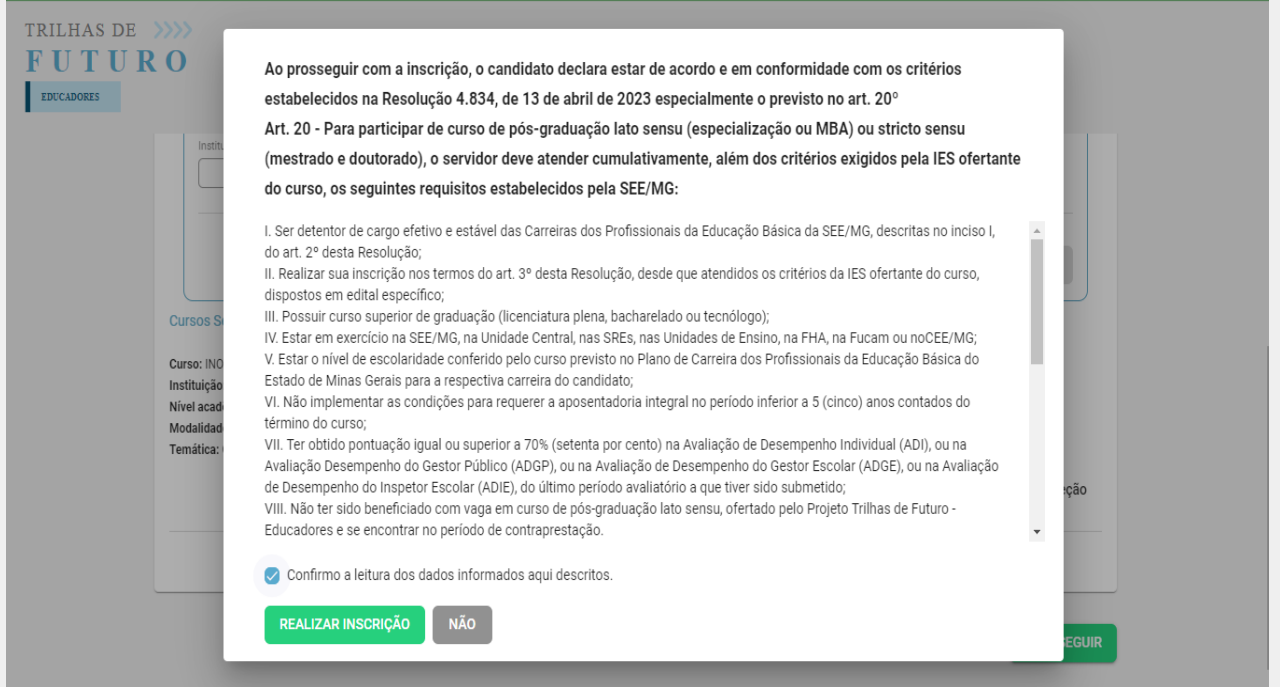

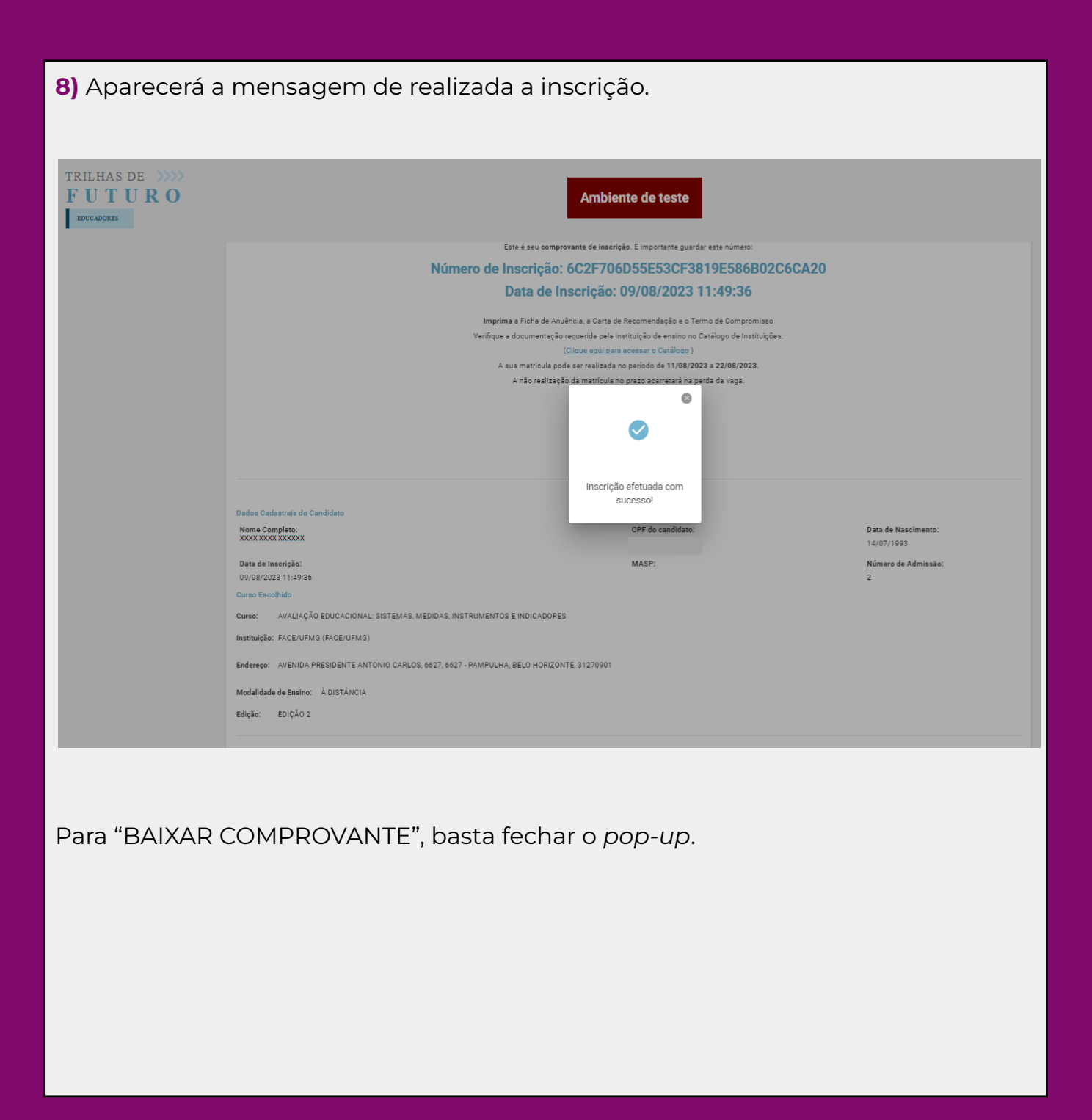

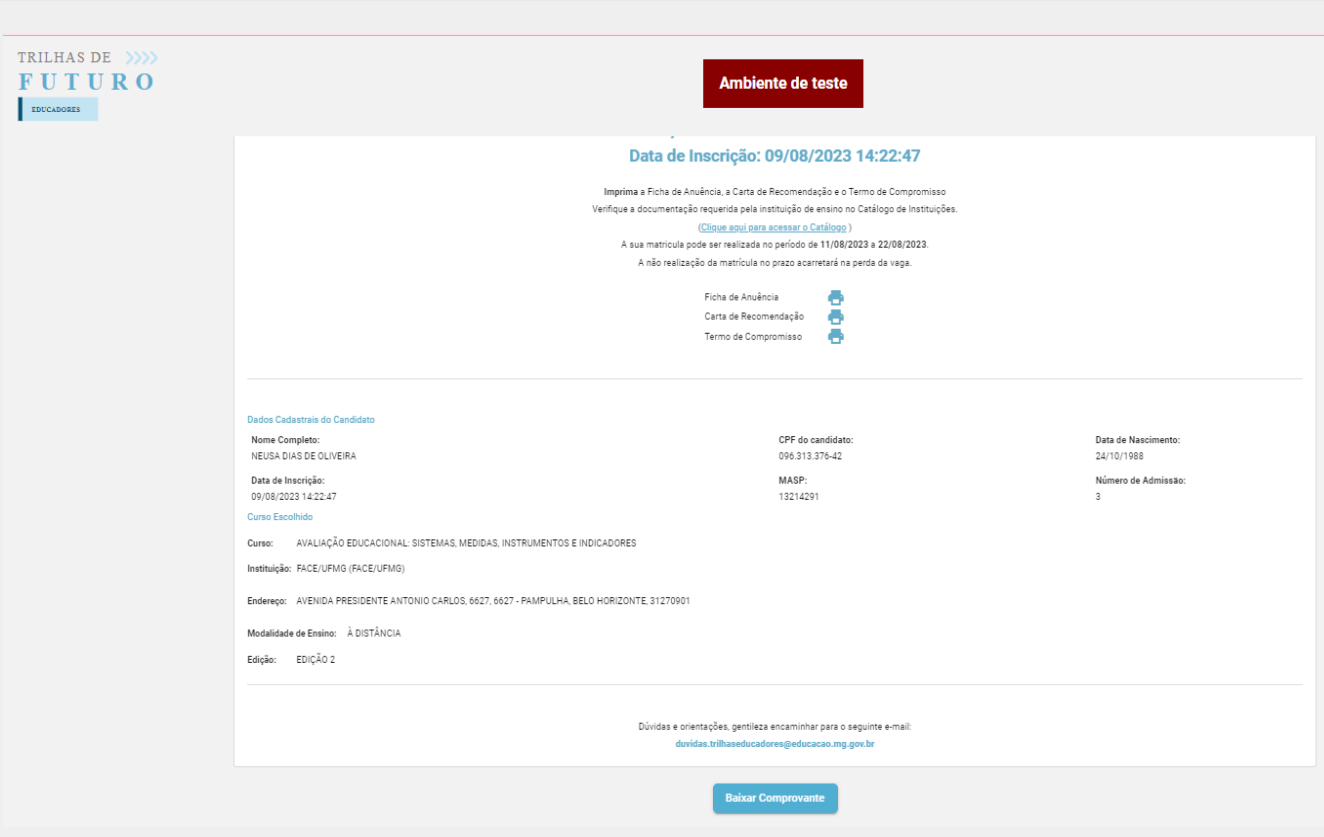

O comprovante será enviado também no e-mail cadastrado.

É importante destacar que após a conclusão da inscrição no site do Projeto Trilhas, o candidato deverá se inscrever para os processos seletivos próprios da instituições de ensino selecionadas. As vagas de stricto sensu estão condicionadas à aprovação na seleção das instituições ofertantes.

Sendo assim, sugerimos acompanhar as atualizações no site do Trilhas [https://www.trilhaseducadores.mg.gov.br/,](https://www.trilhaseducadores.mg.gov.br/) menu "MESTRADO/DOUTORADO".

**Boa Sorte!**